# **集荷前に必ず行っていただくこと**

アイコンをクリックすると、該当ページへ遷移します

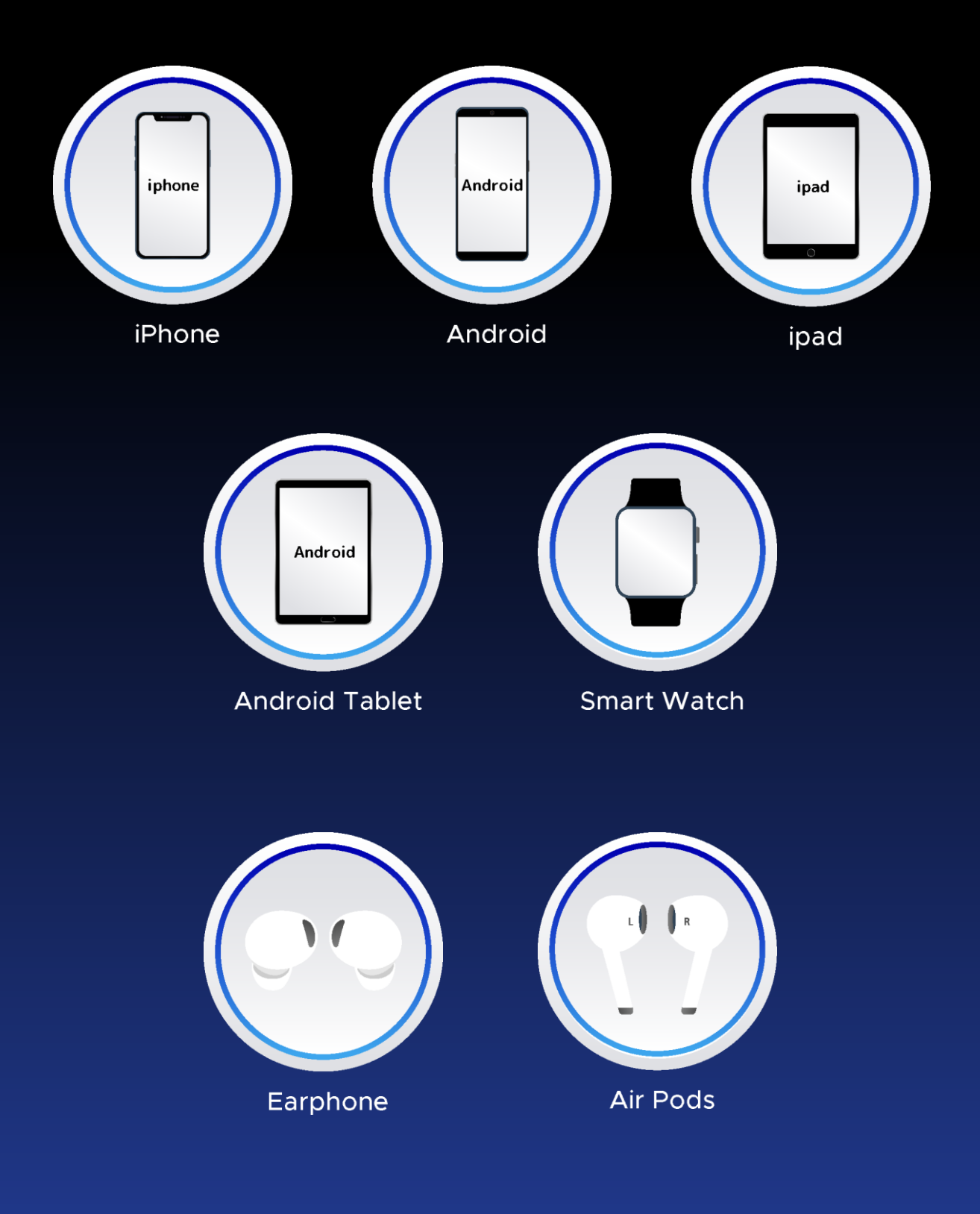

#### **iPhone 【集荷前にすること】**

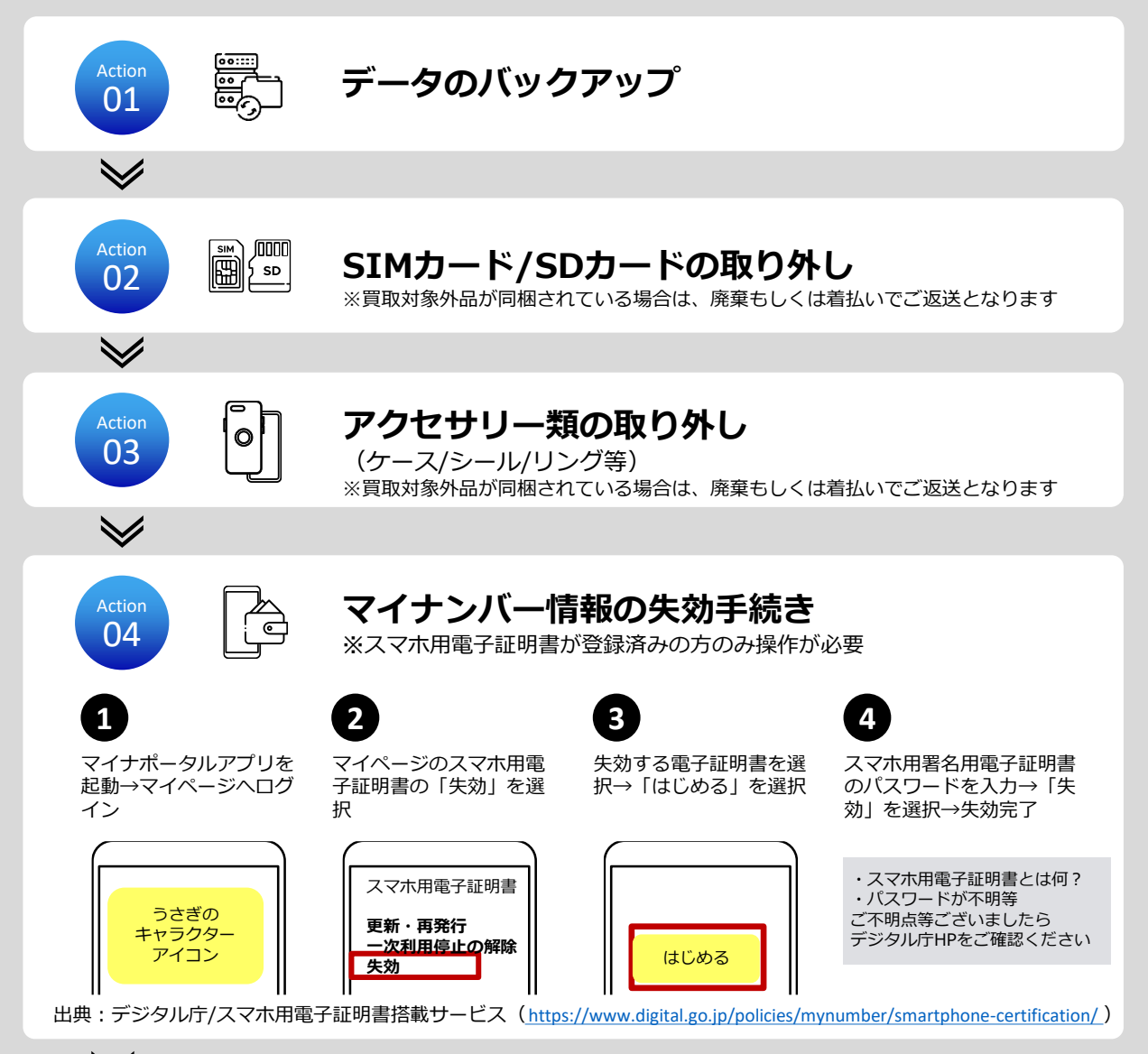

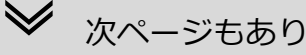

### **iPhone 【集荷前にすること】**

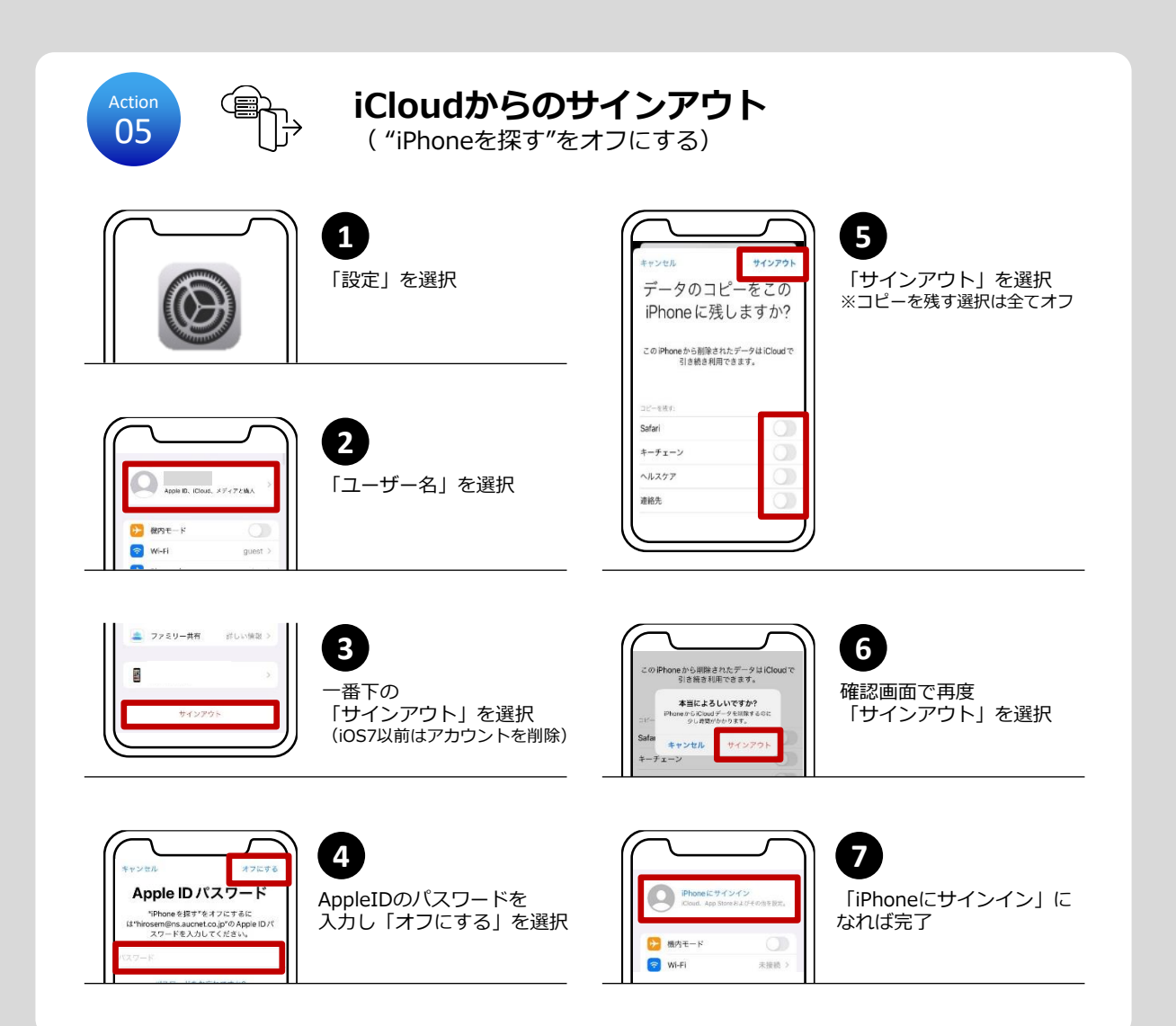

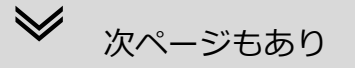

#### **iPhone 【集荷前にすること】**

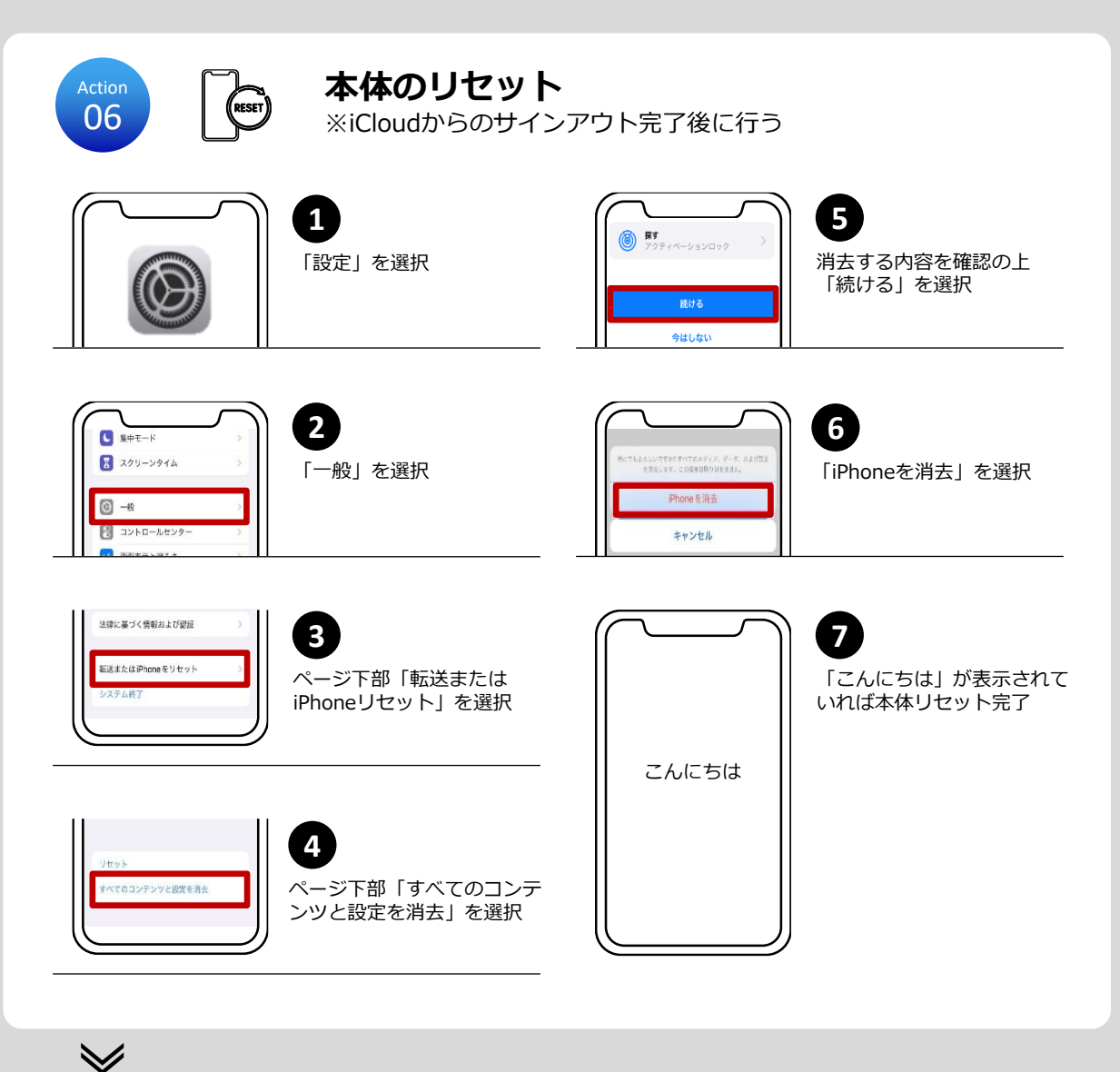

Finish 07

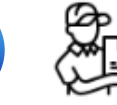

**準備は完了**

あとは集荷を待つだけです

#### **Android 【集荷前にすること】**

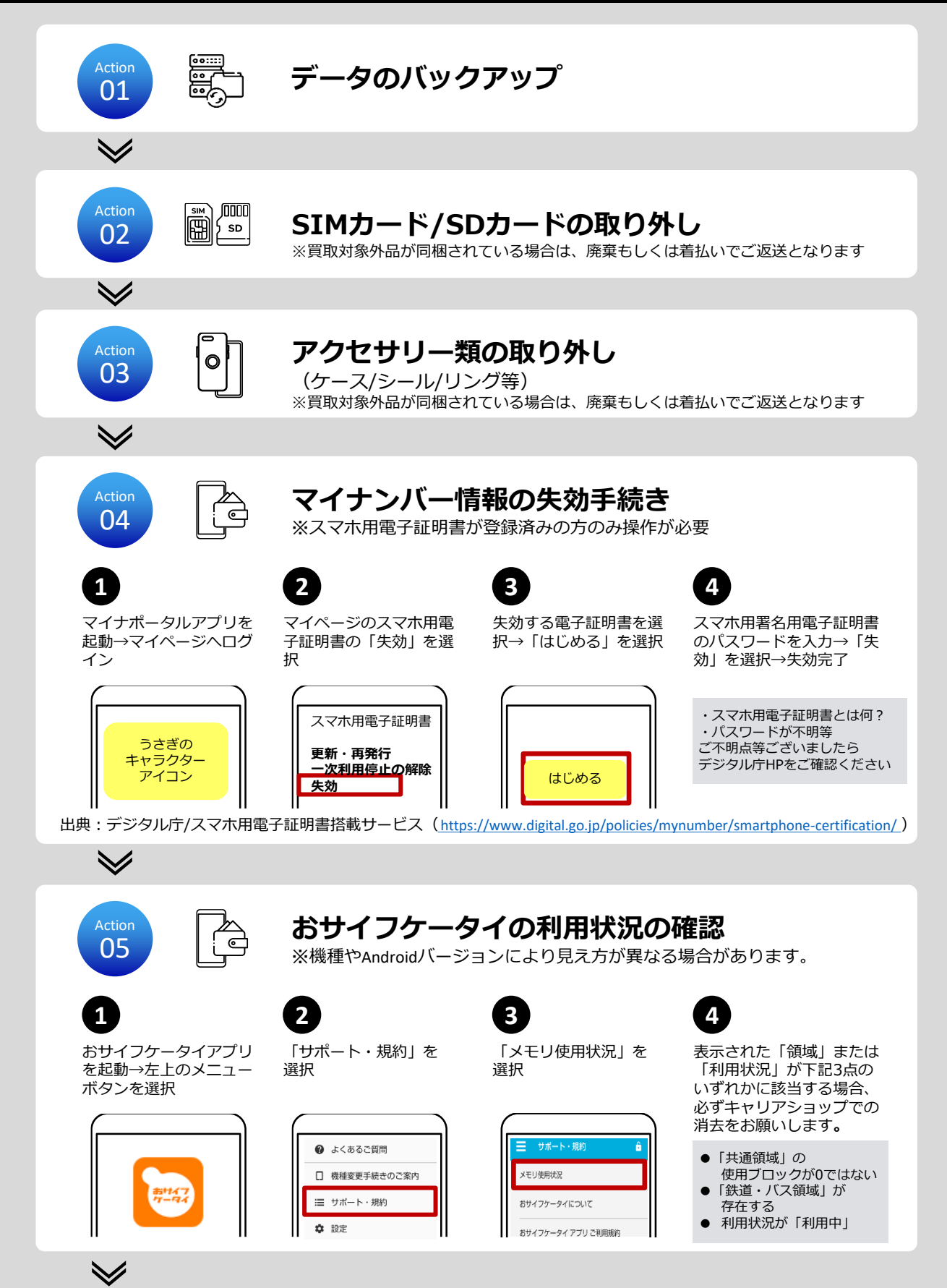

## **Android 【集荷前にすること】**

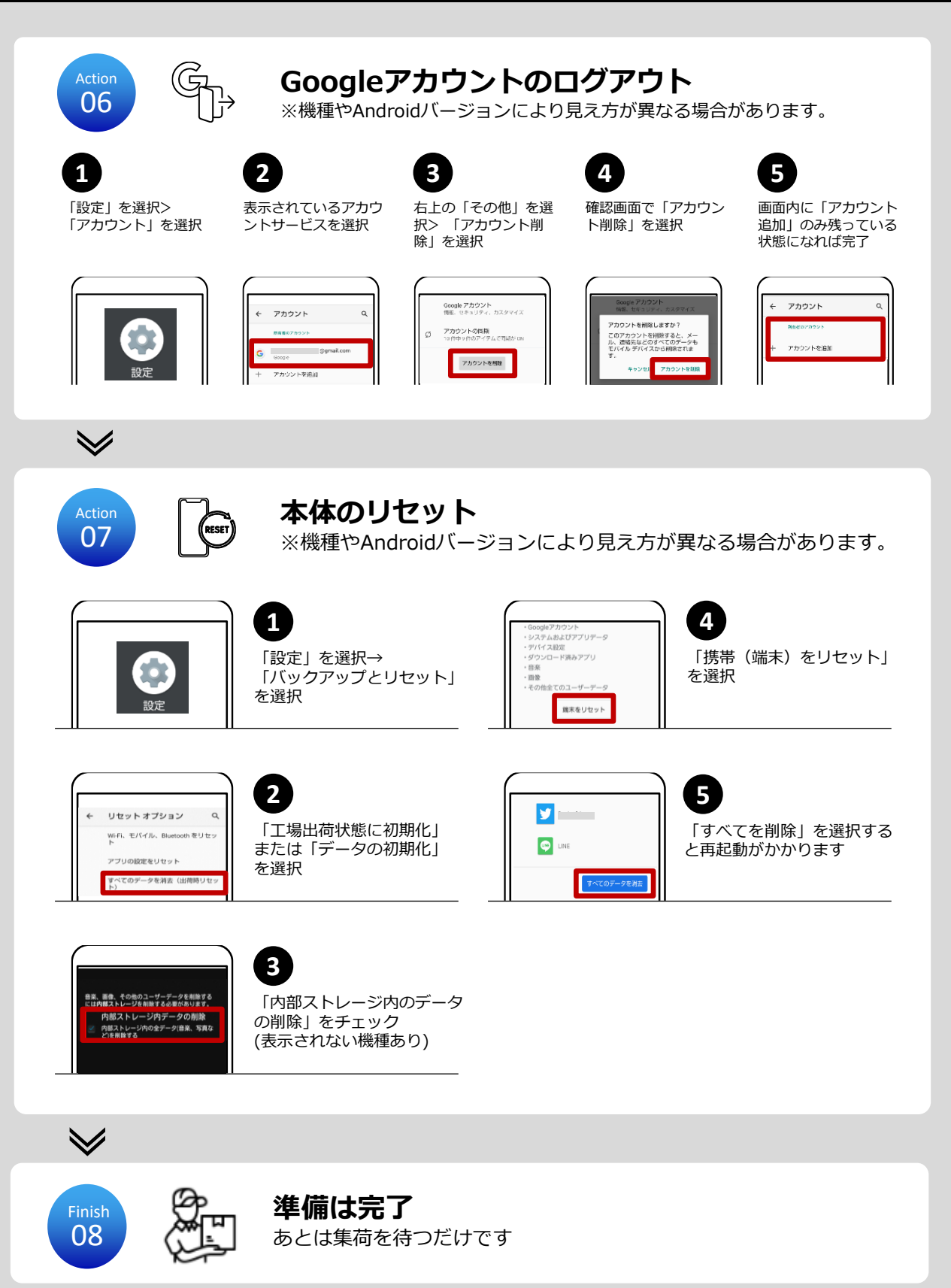

#### **iPad【集荷前にすること】**

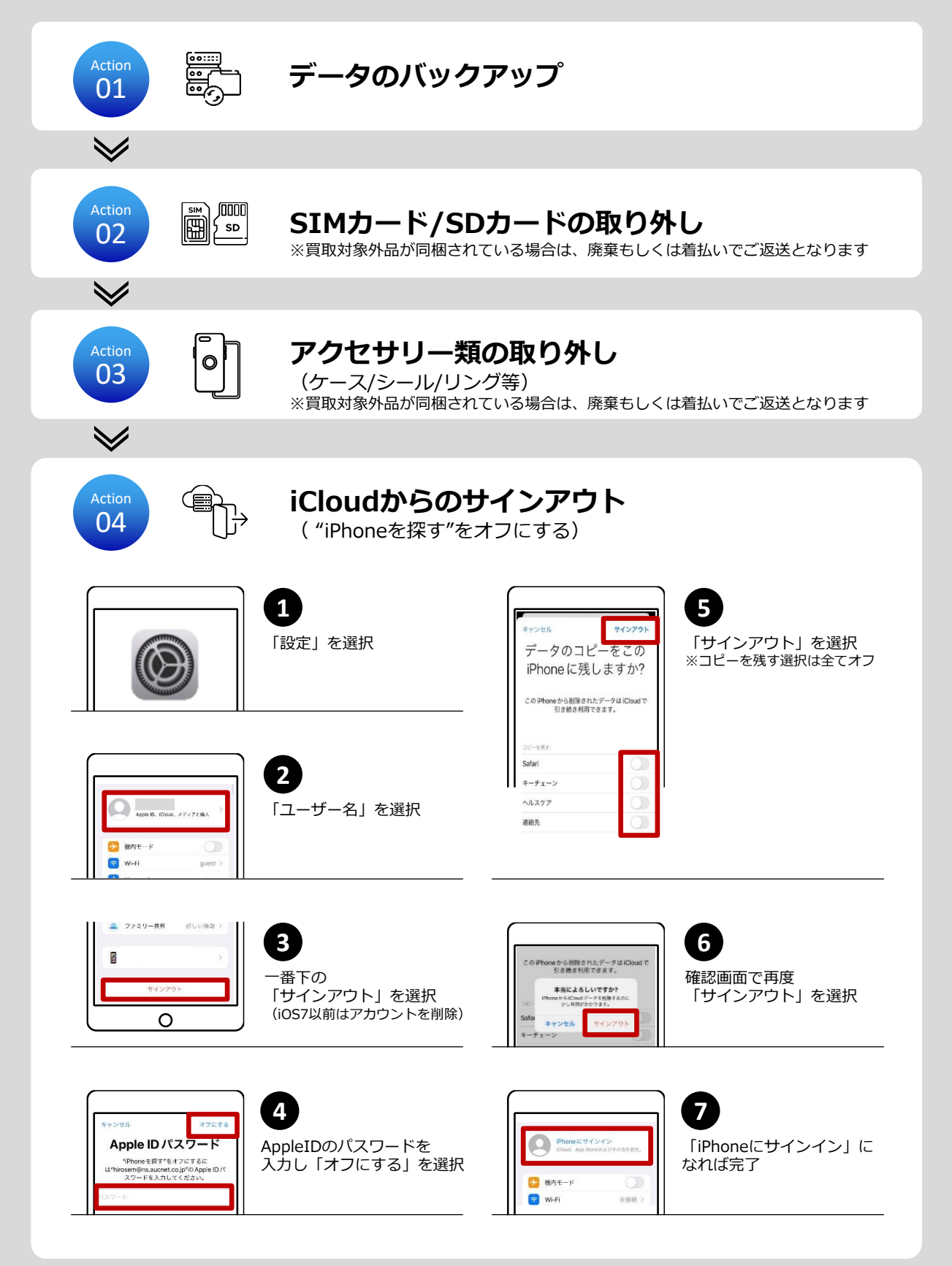

 $\blacktriangledown$ 

### **iPad 【集荷前にすること】**

![](_page_7_Figure_1.jpeg)

![](_page_7_Picture_2.jpeg)

## **Androidタブレット【集荷前にすること】**

![](_page_8_Figure_1.jpeg)

## **Androidタブレット【集荷前にすること】**

![](_page_9_Figure_1.jpeg)

#### **本体のリセット**

※機種やAndroidバージョンにより見え方が異なる場合があります。

![](_page_9_Picture_4.jpeg)

![](_page_9_Picture_5.jpeg)

「設定」を選択→ 「バックアップとリセット」 を選択

![](_page_9_Picture_7.jpeg)

**4** 「携帯(端末)をリセット」 を選択

![](_page_9_Picture_9.jpeg)

**2** 「工場出荷状態に初期化」 または「データの初期化」 を選択

![](_page_9_Picture_11.jpeg)

**5** 「すべてを削除」を選択する と再起動がかかります

![](_page_9_Picture_13.jpeg)

![](_page_9_Picture_14.jpeg)

「内部ストレージ内のデータ の削除」をチェック (表示されない機種あり)

![](_page_9_Picture_16.jpeg)

Finish 07

![](_page_9_Picture_17.jpeg)

**準備は完了** あとは集荷を待つだけです

![](_page_9_Picture_19.jpeg)

## **スマートウォッチ【集荷前にすること】**

#### **Apple Watchの場合**

![](_page_10_Picture_2.jpeg)

#### **"Apple Watchを探す"をオフにする** (データのバックアップ)

**5**

![](_page_10_Picture_5.jpeg)

![](_page_10_Picture_6.jpeg)

**1**

OFF

Apple Watchと iPhoneを近づけ、 iPhoneでWatch Appを開く

![](_page_10_Picture_8.jpeg)

記名PASMO"の残高が失われる<br>可能性があります ードの別高を保持するには、<br>e Payに提携してください。

![](_page_10_Picture_10.jpeg)

「モバイル通信プランを削除」をタップ

**8**

**7**

Cellularモデルの場合

交通系ICカード等連携してい る場合、残高保持手続きした 後、解除する

![](_page_10_Picture_12.jpeg)

**2** 「マイウォッチ」タブを タップ→画面上部で 「すべてのWatchをタップ」

![](_page_10_Picture_14.jpeg)

Apple IDのパスワードを入力 し、画面右上の「ペアリング 解除」をタップ

![](_page_10_Picture_16.jpeg)

![](_page_10_Picture_17.jpeg)

**4**

お使いのApple Watchの 名前の横にある情報ボタン ⓘをタップ

![](_page_10_Picture_19.jpeg)

「Apple Watchとのペアリン グを解除」タップし、確認の ためもう一度「ペアリングを 解除」ボタンをタップ

![](_page_10_Picture_21.jpeg)

解除が完了するとそのまま初 期化と再起動が始まります ※ペアリングを解除すると、 iPhone側でApple Watchのバック アップが作成されます

![](_page_10_Picture_23.jpeg)

![](_page_10_Picture_24.jpeg)

#### **アクセサリー類の取り外し**

(ケース/バンド等) ※バンド有無は価格に影響いたしません

## **スマートウォッチ【集荷前にすること】**

#### **その他のスマートウォッチの場合**

![](_page_11_Figure_2.jpeg)

#### **AirPods 【集荷前にすること】**

![](_page_12_Figure_1.jpeg)

![](_page_12_Figure_2.jpeg)

#### **AirPods 【集荷前にすること】**

![](_page_13_Figure_1.jpeg)

**AirPods(第1世代)(第2世代)はここまでの手順でリセット完了**

**AirPods(第2世代)以降の方は次のページもご確認ください**

## **AirPods 【集荷前にすること】**

![](_page_14_Figure_1.jpeg)

![](_page_14_Picture_2.jpeg)

## **イヤフォン【集荷前にすること】**

![](_page_15_Figure_1.jpeg)